#### 0000

# **TENLI** HƯỚNG DẦN CẤU<br>HÌNH CAMERA

GIẢI PHÁP GIÁM SÁT AN TOÀN BỂ CÁ KOI

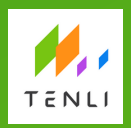

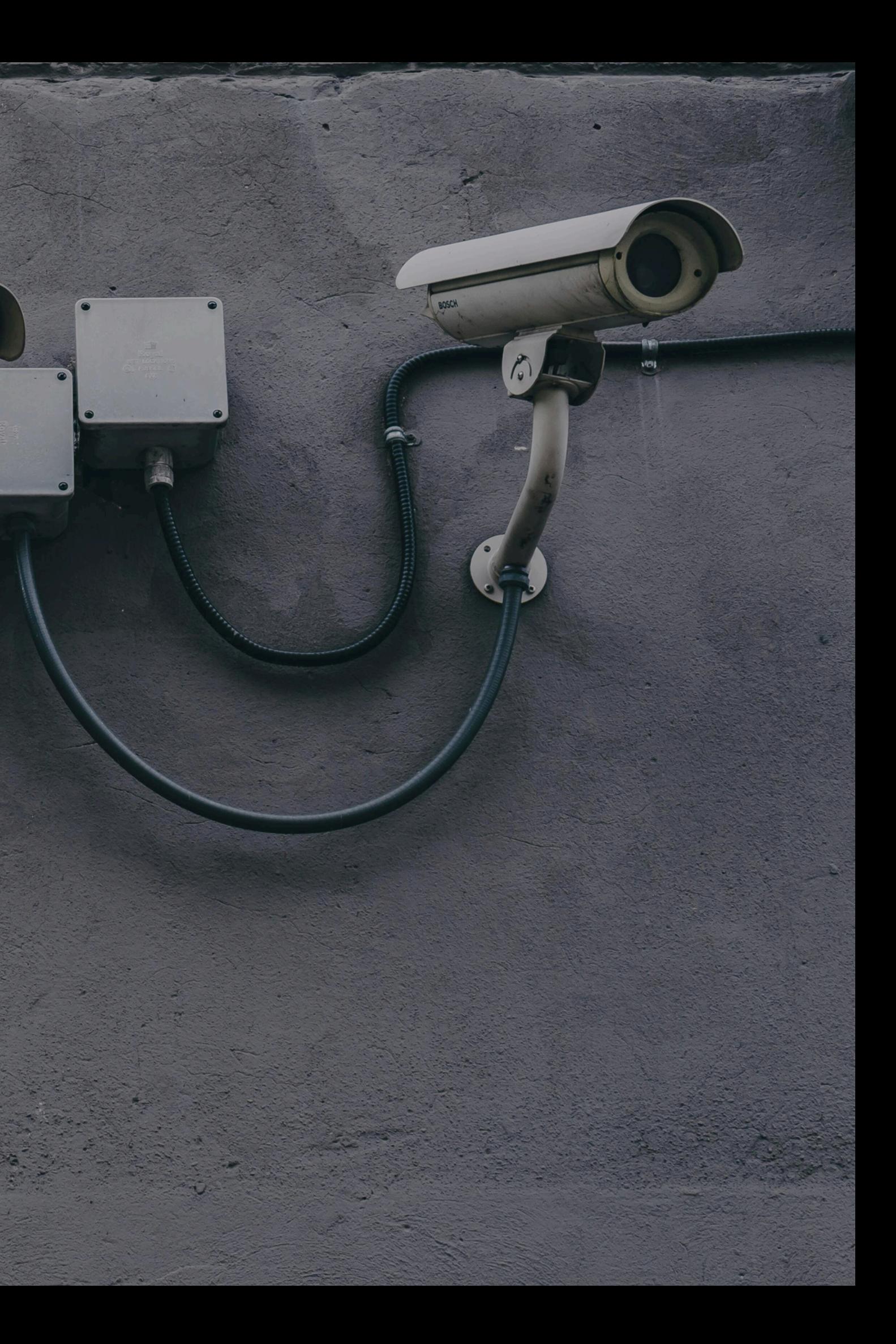

- Tài liệu này hướng dẫn nhân viên triển khai về cách cấu hình camera sau khi lắp đặt.
- Trong tài liệu sẽ hướng dẫn cấu hình camera **Hikvision DS-2CD1043G0-IUF**

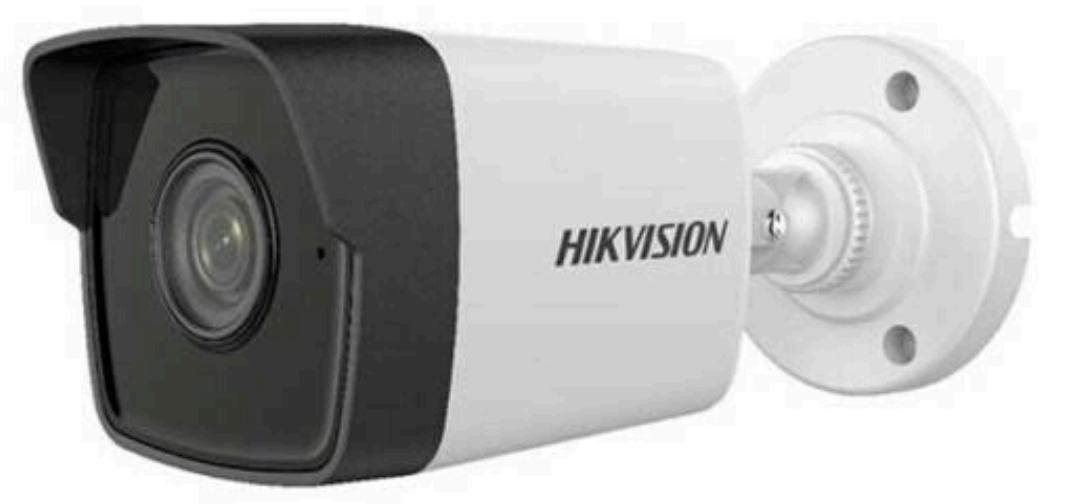

- Camera sau khi lắp đặt phải được kết nối mạng dây (không được sử dụng mạng wifi).
- Mạng dây kết nối camera phải cùng dải mạng với mạng dây dùng cho thiết bị AI Box.
- **Chú ý**: đường truyền mạng phải có internet.

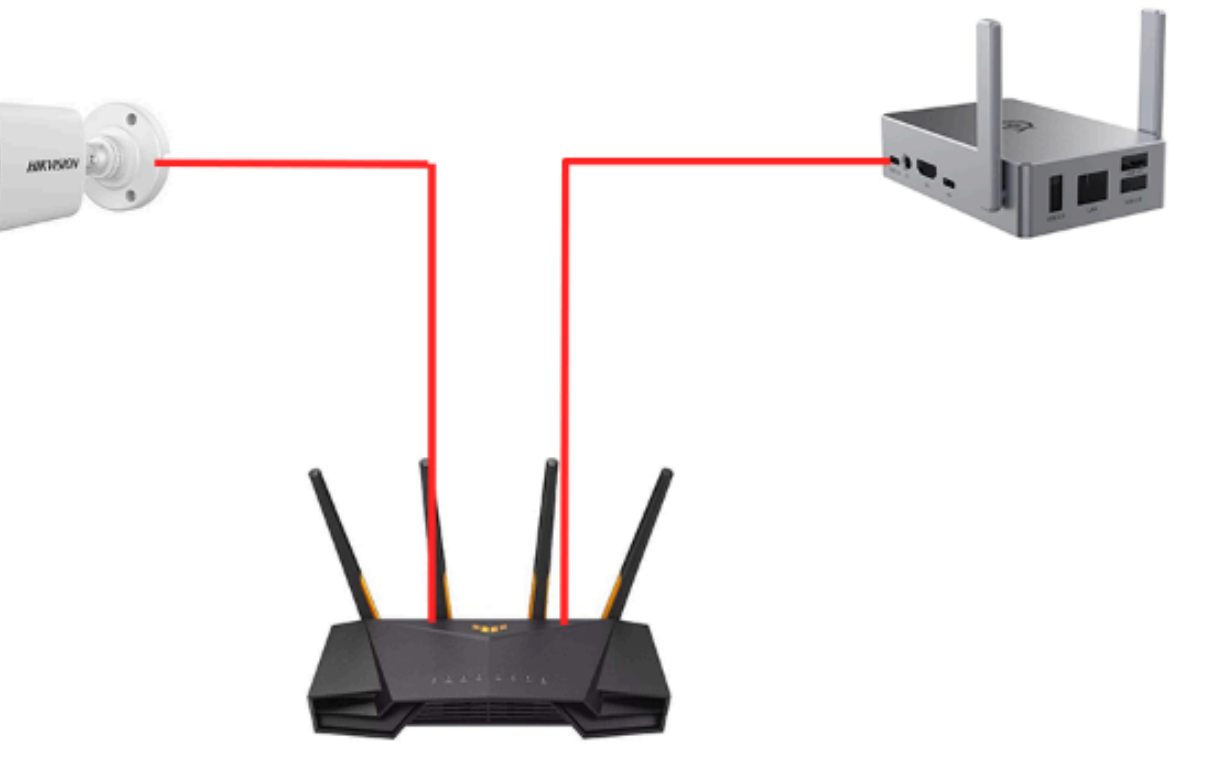

## TÌM KIẾM CAMERA

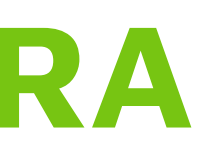

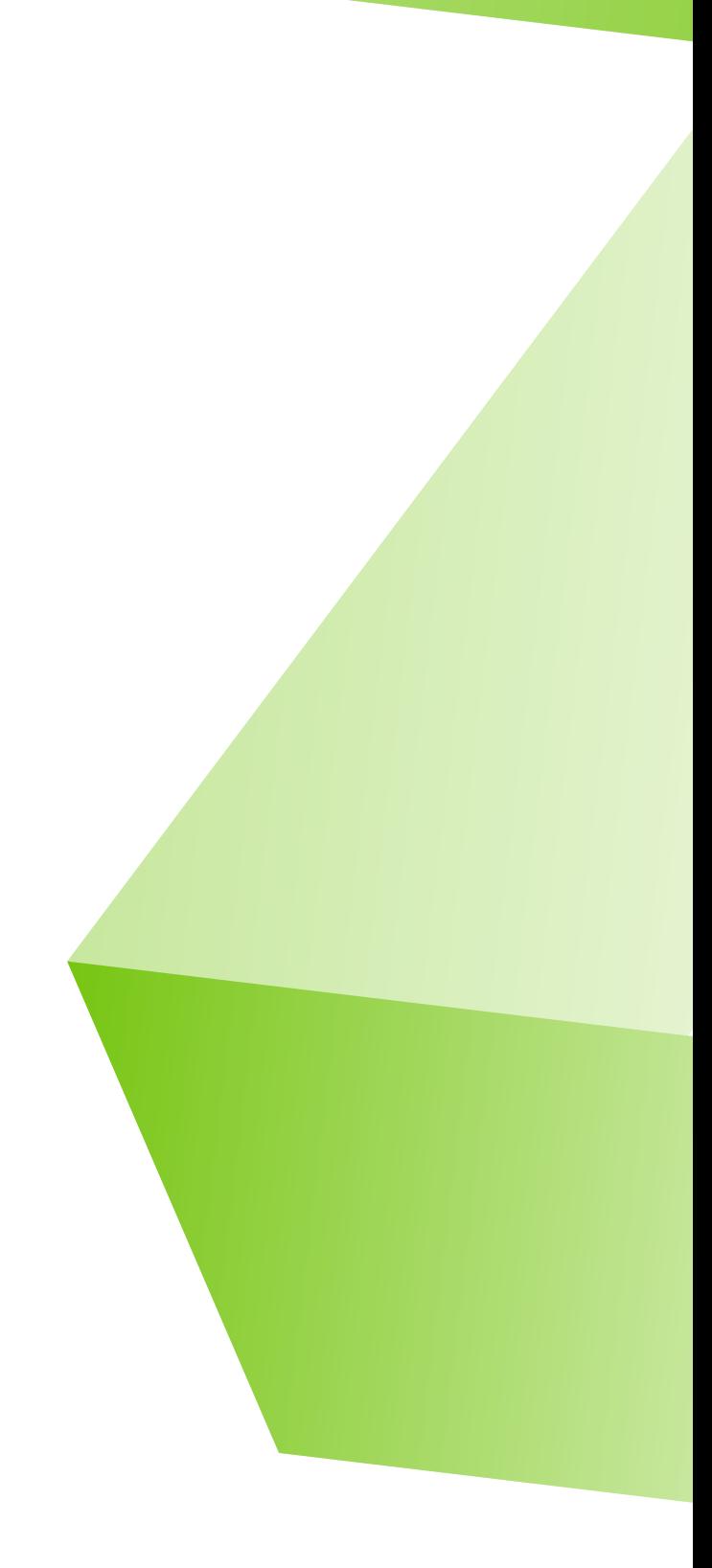

- Tải phần mềm SADP Tool và tiến hành cài đặt.
- Kết nối máy tính và camera trong cùng 1 mạng lan.
- Mở phần mềm sadp tool lên, danh sách các camera tìm thấy sẽ hiện thị trên giao diện.
- Với các camera lắp mới, chưa cấu hình lần nào thì IP mặc định của camera là 192.168.1.64.
- Lưu ý: sadp tool có thể quét ra các camera khác mà không phải camera chúng ta lắp.

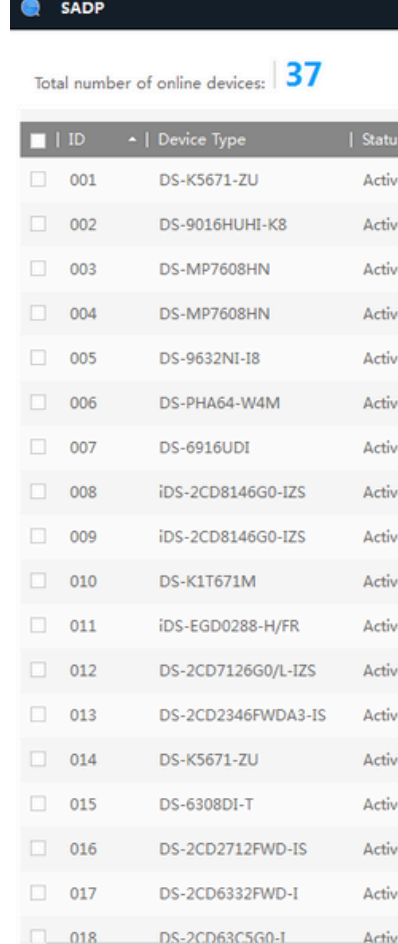

#### **@ 0**

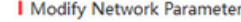

- Enable DHCP
- Finable Hills-Conner

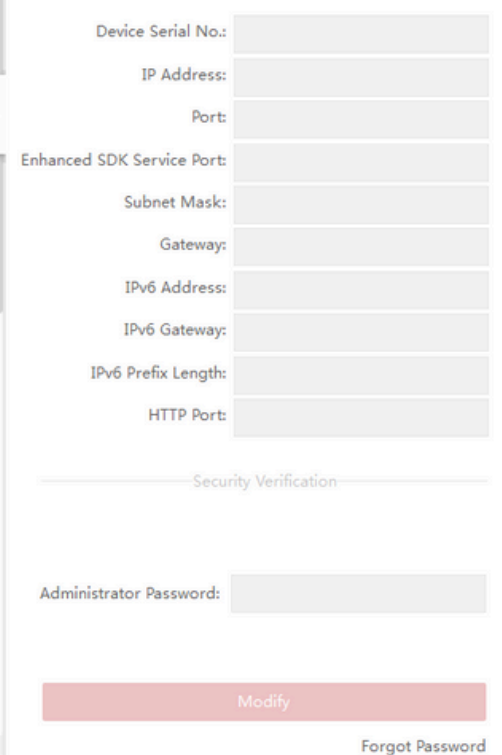

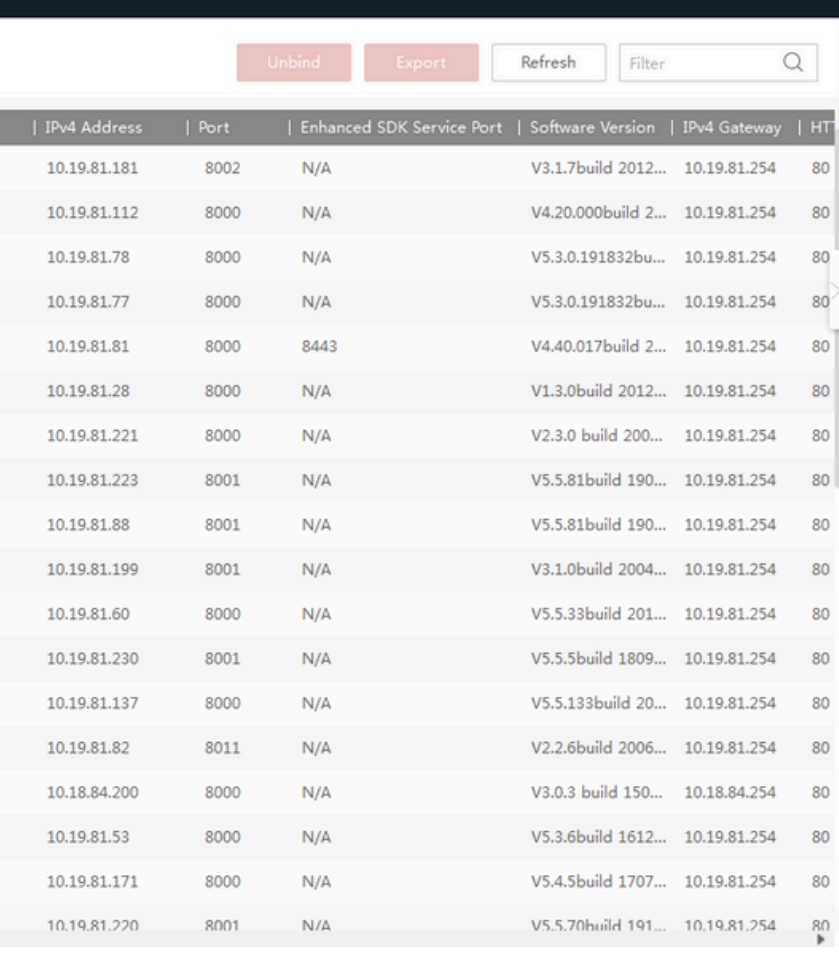

### SỬA THÔNG TIN CAMERA

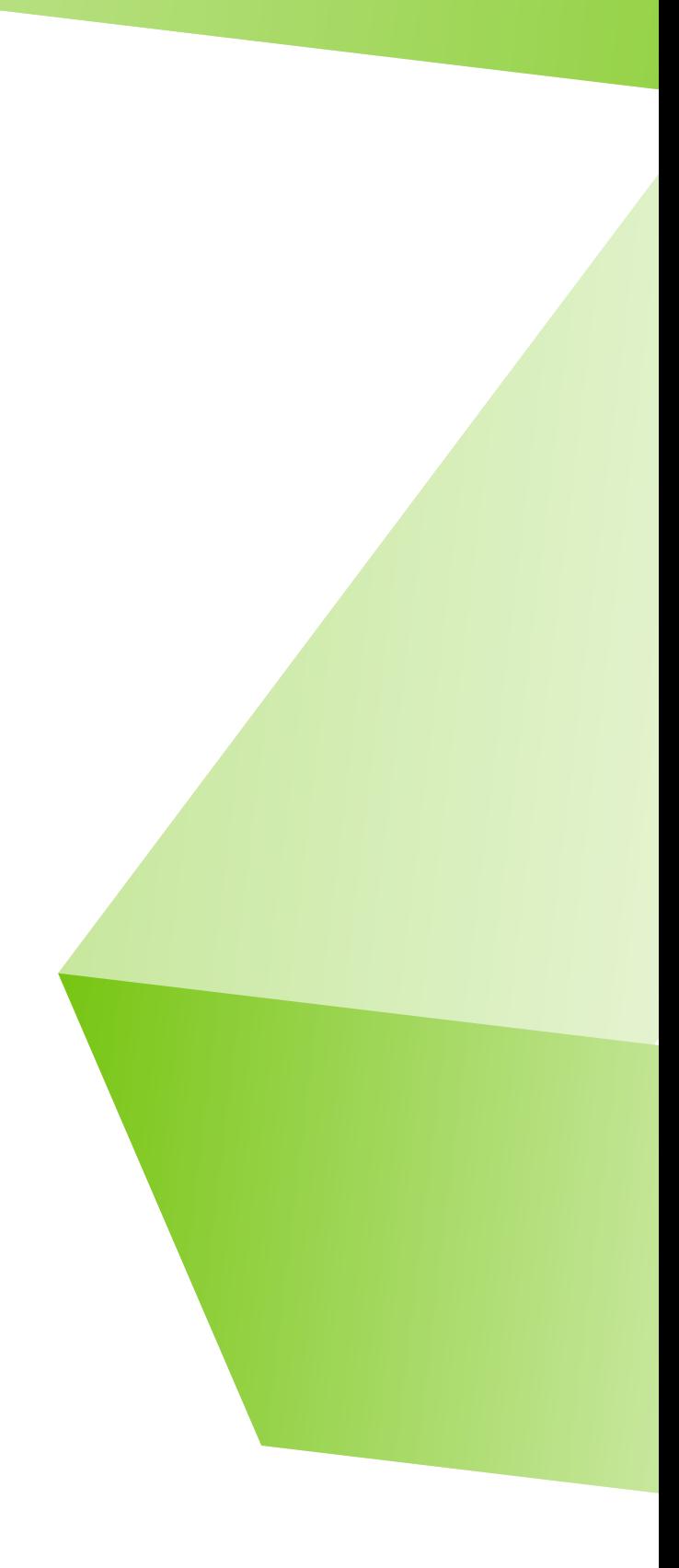

- Chọn camera cần sửa và tạo tài khoản username/password khi camera kích hoạt lần đầu.
- Tắt dhcp cho camera.
- Sửa lại ip của camera cùng dải với dải mạng đang sử dụng.
- **Lưu ý**:IP của camera không được trùng với các thiết bị khác trong cùng mạng.

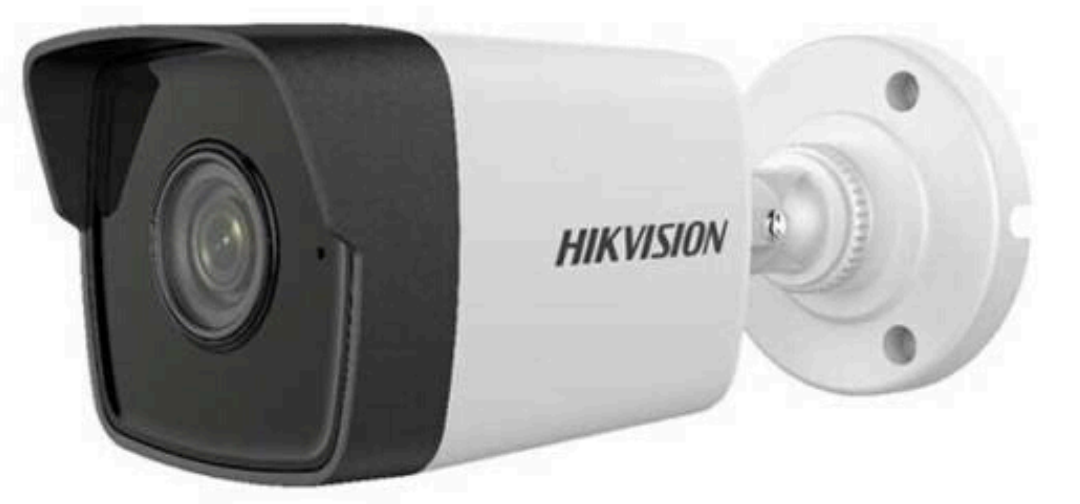

### CẤU HÌNH TÀI KHOẢN ONVIF

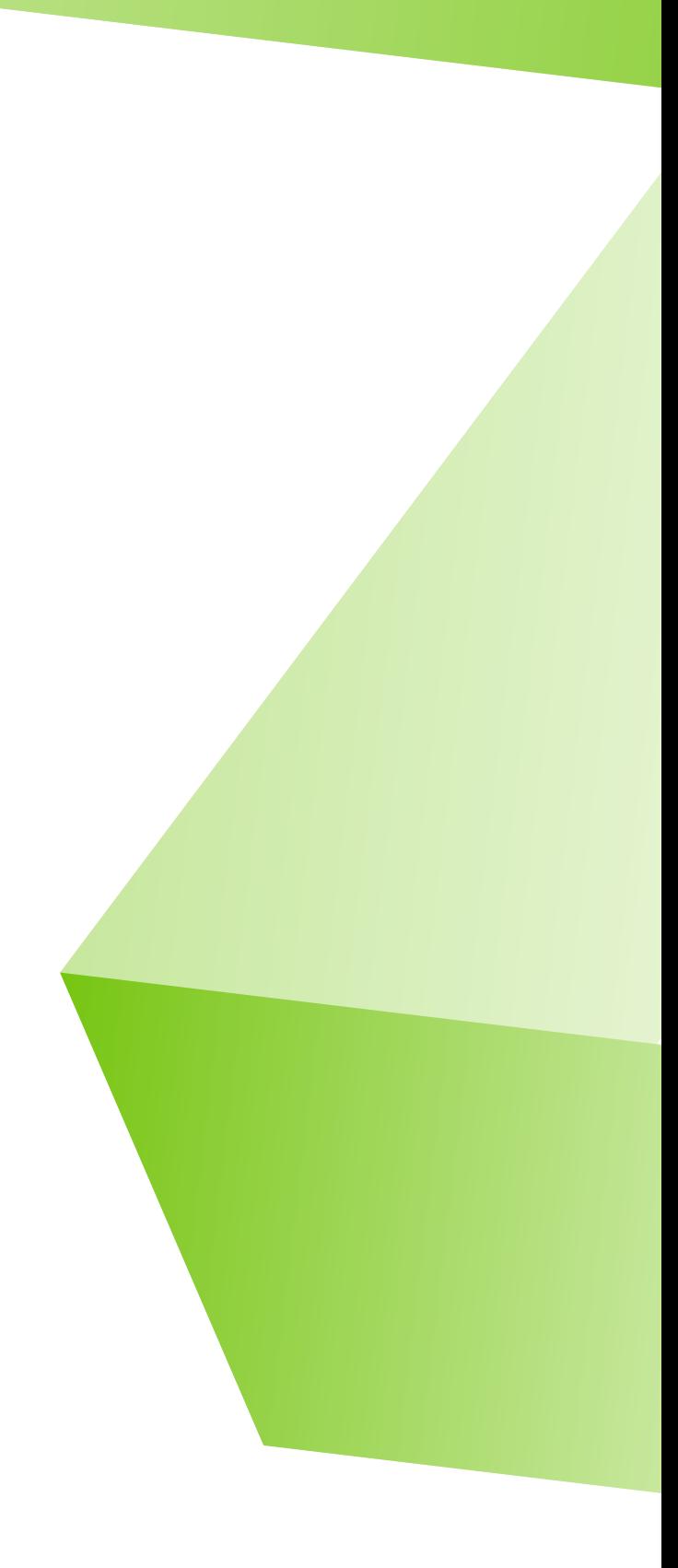

- Mở trình duyệt và tiến hành đăng nhập vào web camera qua địa chỉ sau: http://ip:port\_http.
- Nhập tài khoản và mật khẩu của camera để đăng nhập.
- Truy cập Configuration -> Network-> Advanced Settings -> Integration Protocol.
- Tích chọn Enable Open Network Video Interface để bật tính năng Onvif.
- Ấn Add để tạo tài khoản onvif cho camera (tài khoản có thể trùng với tài khoản đăng nhập web hoặc không) sau đó nhấn Save để lưu tài khoản onvif vừa tạo.
- **Lưu ý**: password không được có ký tự đặc biệt và dấu @

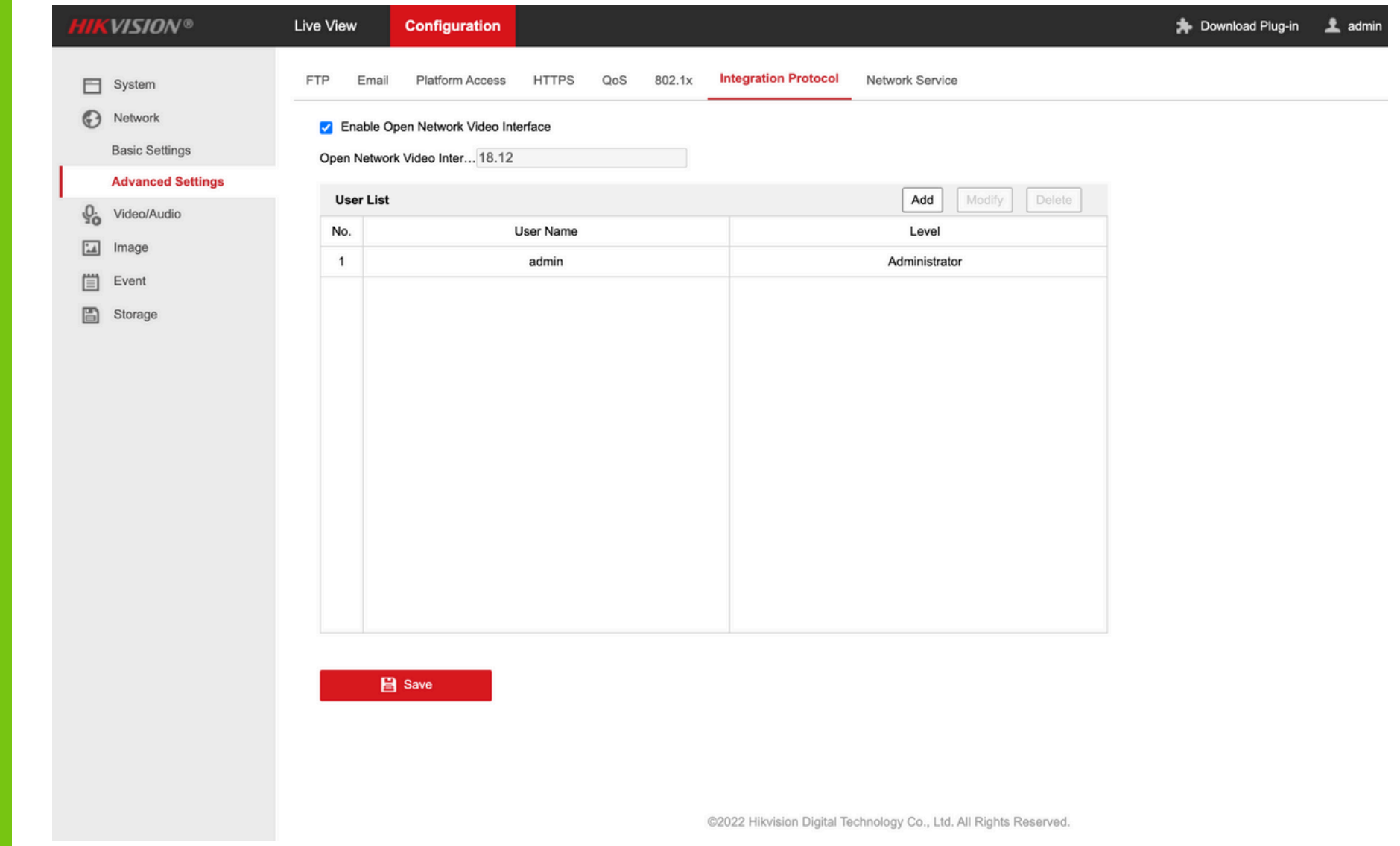

## KIẾM TRA CHẤT LƯỢNG HÌNH ẢNH

- Kiểm tra hình ảnh của camera để không đảm bảo hình ảnh bị ngược.
- Nếu hình ảnh bị ngược cần truy cập Configuration -> Image -> Display Settings -> Video Adjustment.
- Tại dòng Mirror, bạn chọn Center. Hình ảnh camera sẽ quay ngược lại và giống như bình thường.

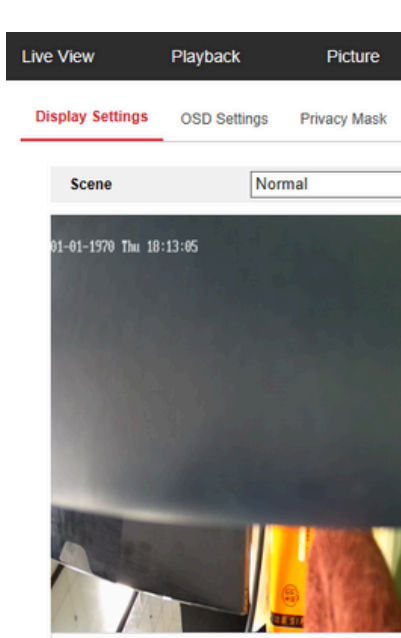

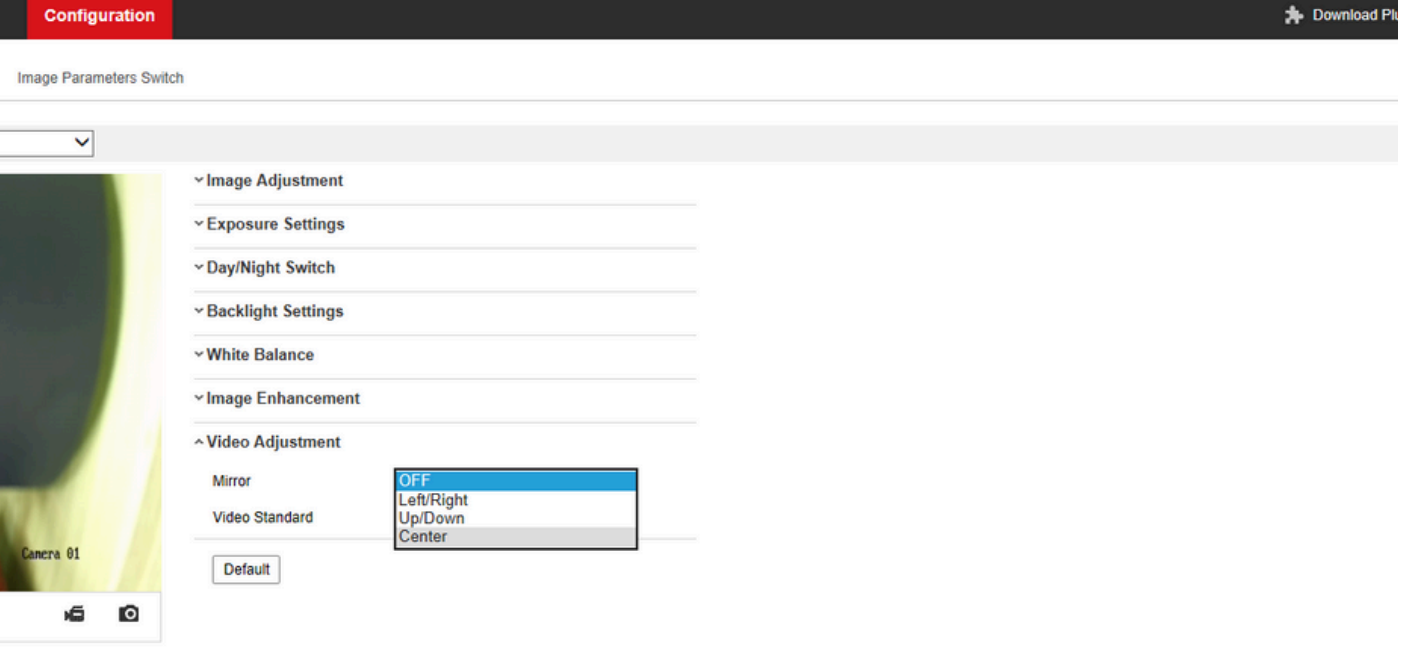

@2023 Hikvision Digital Technology Co., Ltd. All Rights Reserv

## CÀI ĐẶT THỜI GIAN

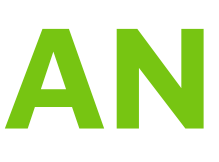

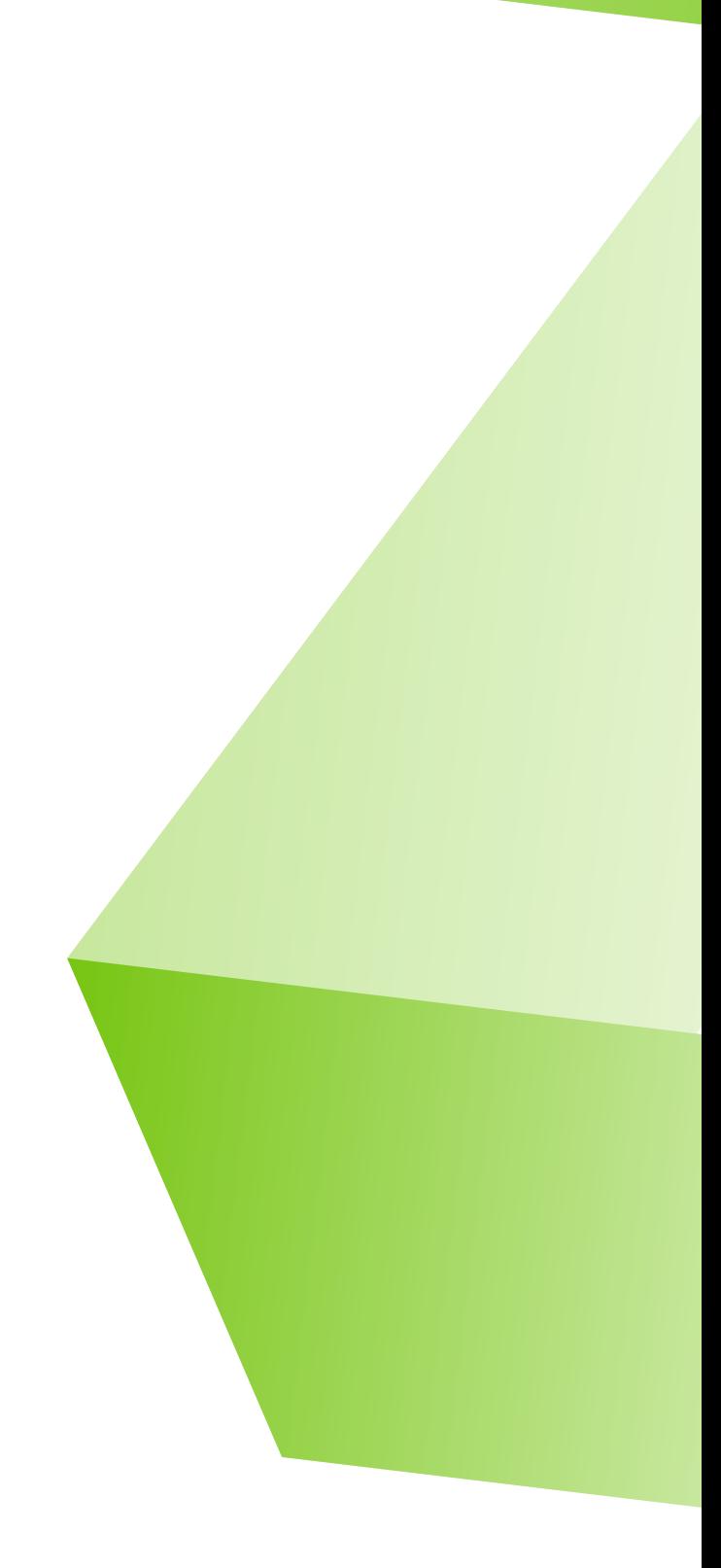

- Truy cập Configuration > System Settings > Time Settings.
- Tại phần Manuel Time Sync tích chọn Sync with computer time sau đó nhấn Save để lưu lại cấu hình thời gian.
- Lúc này camera đã sẵn sàng để tích hợp vào AI Box.

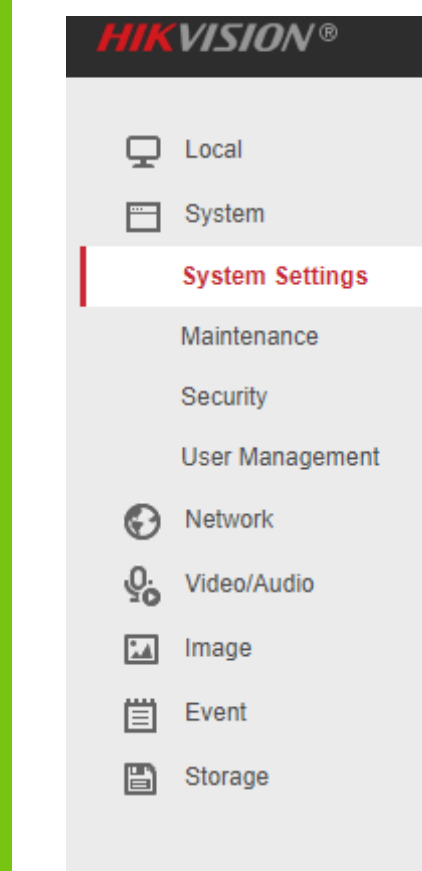

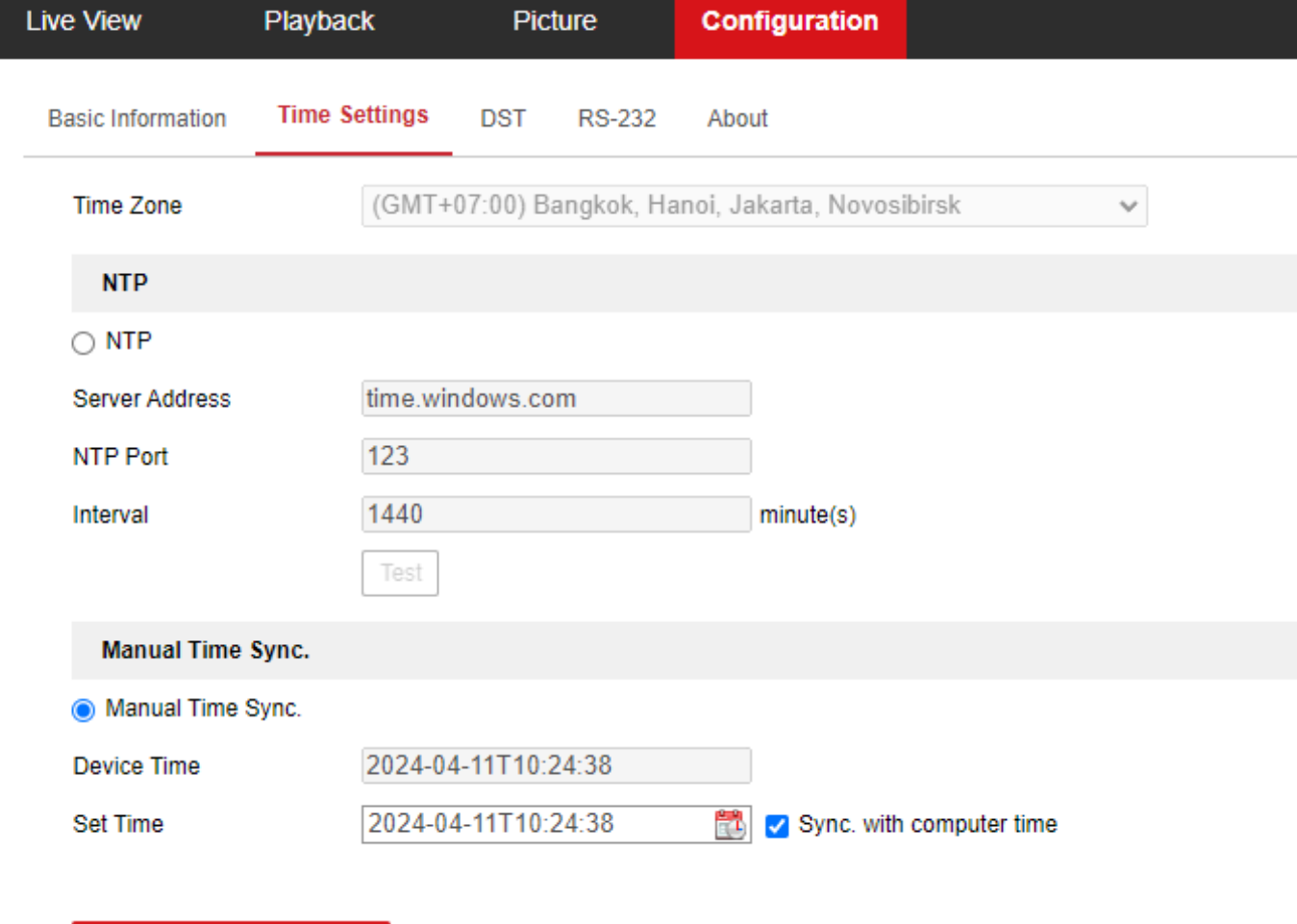

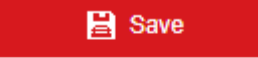

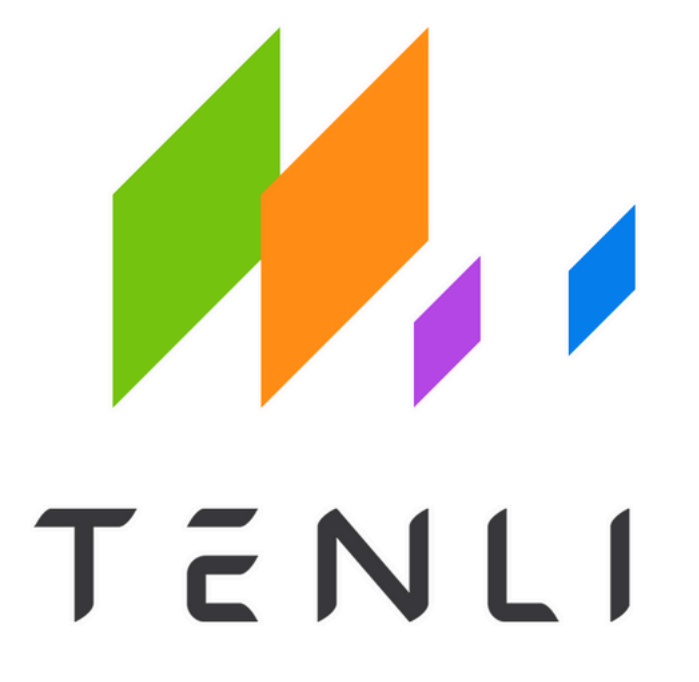

#### **Công ty cổ phần công nghệ và đời sống Tenli**

**E-mail:** support@tenli.ai

**Địa chỉ:** lô BT4-9 khu Đấu Giá Tứ Hiệp - Ngũ Hiệp, Tứ Hiệp, Thanh Trì, Hà Nội

**Website:** www.tenli.ai